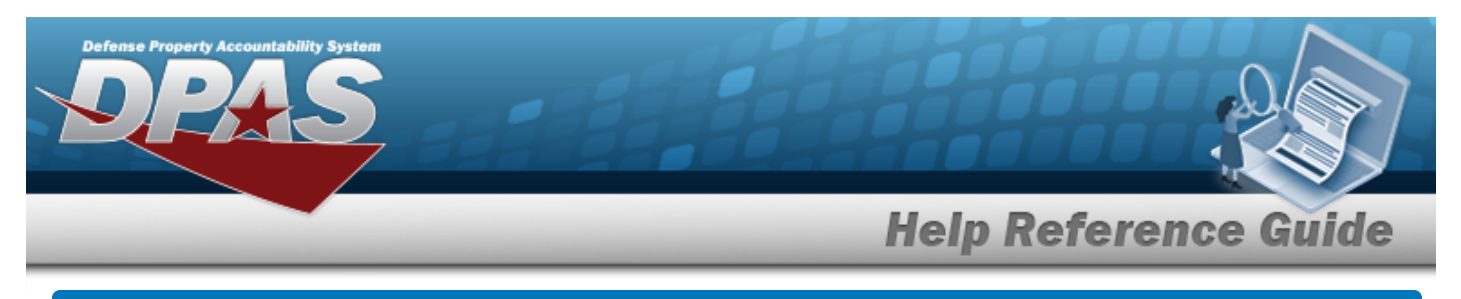

# **Upload a Dispatch Rates File**

## **Overview**

The Maintenance and Utilization module Dispatch Rates Upload process provides the ability to have maintenance activities include rates for dispatching assets. The ability to identify any errors during the process is also available. The process uses .CSV files to upload the data. The process consists of a five step sequence:

- 1. **File Upload** Locate the .CSV file to upload
- 2. **Choose Template** Choose the type of data to convert
- 3. **Specify Columns** Match the mandatory columns to the .CSV data
- 4. **Update DPAS** Upload and initially verify the data
- 5. **Transaction Results** Verify the results were processed successfully

### **Navigation**

Utilities > File Upload > Dispatch Rates > Dispatch Rates Upload page

#### **Procedures**

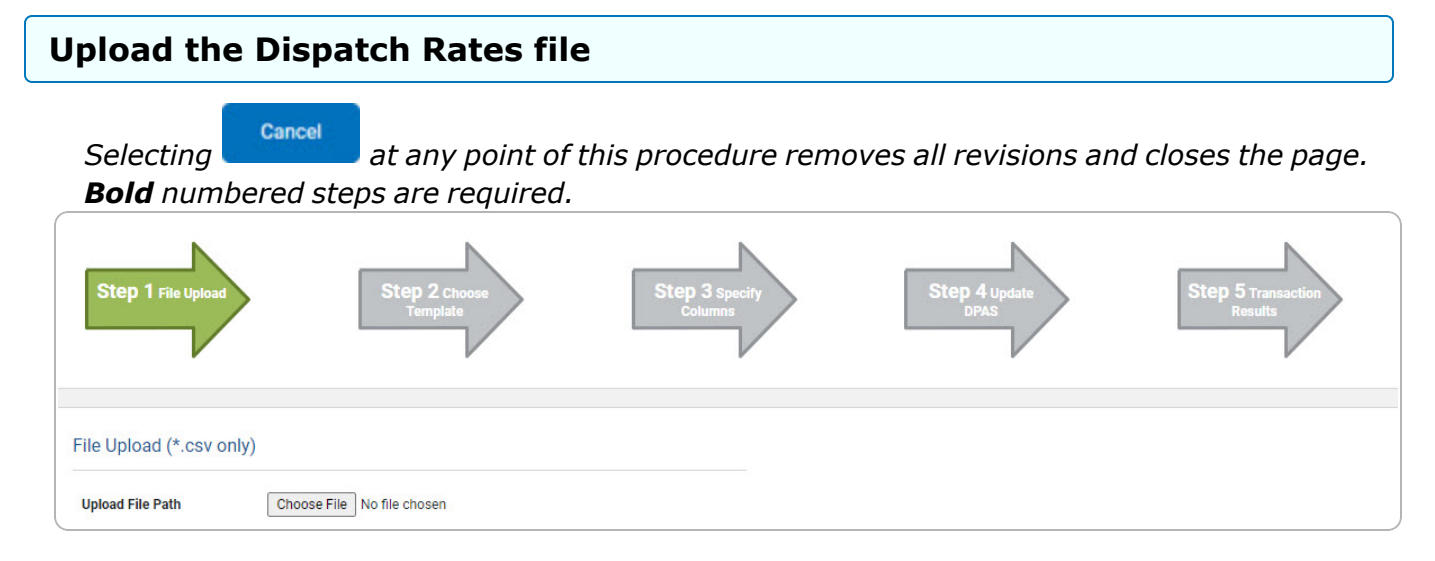

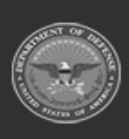

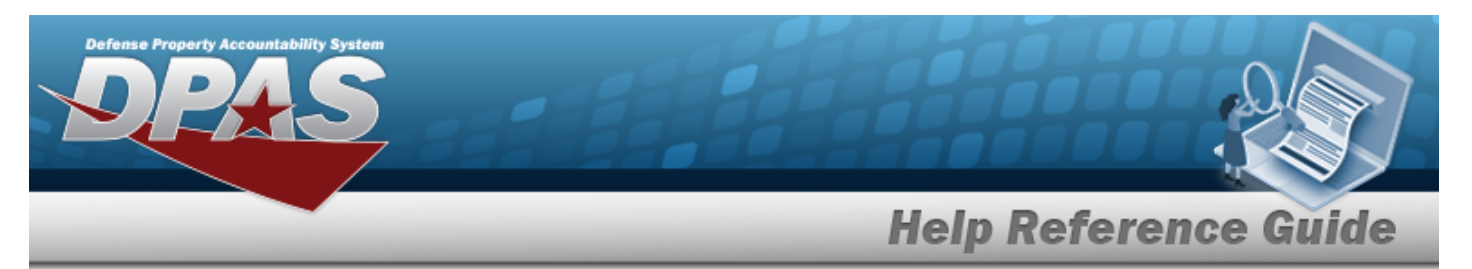

- **1.** Select **Choose File** in the Upload File Path field. *The Windows Choose File to Upload popup window appears.*
- 2. Choose the .CSV file to attach, and select it.
- 3. Select . *The Choose File to Upload pop-up window closes, the file name appears in the Upload File Path field, and the Choose Template step automatically appears.*

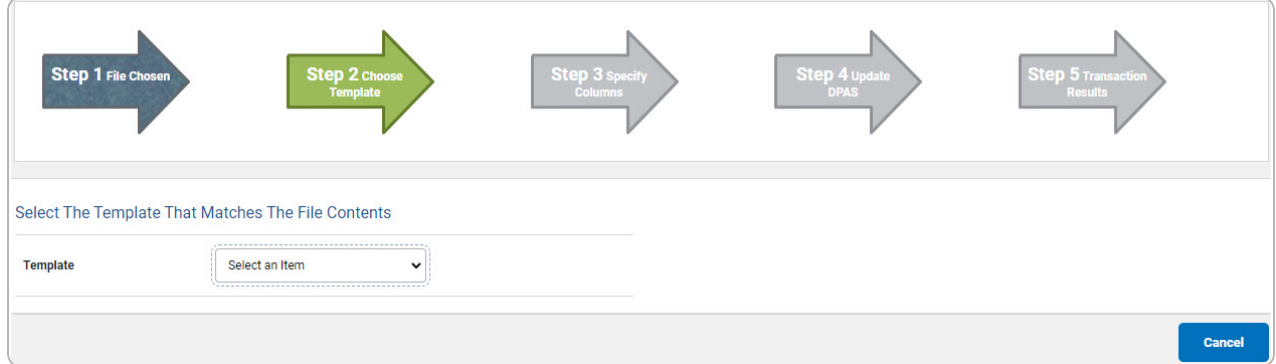

**4.** Use to select the Dispatch Rates file [template](Template.htm). *The Specify Columns step automatically appears, with a grid showing the file's contents.*

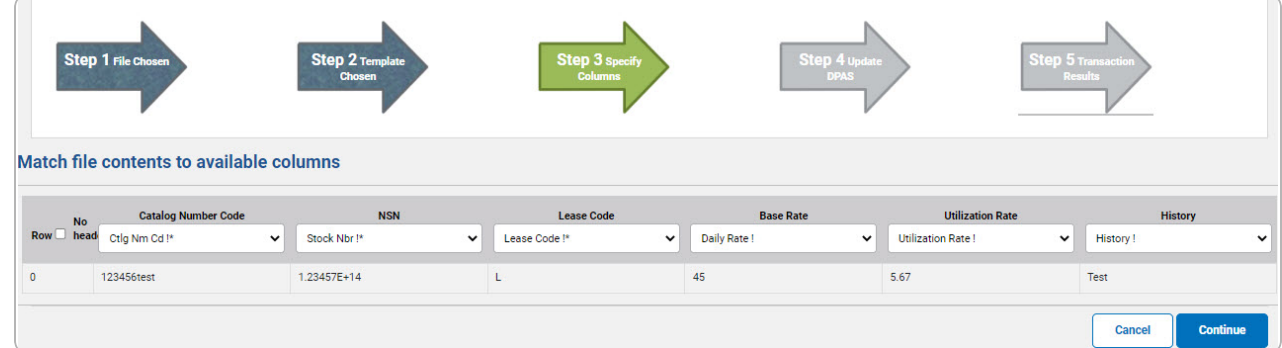

- 5. Click to select the No [Header](NoHeader.htm). *Only select if the .CSV file does NOT have a header row listing the column contents.*
- **6.** Use  $\checkmark$  to select the correct column indicator for the Catalog [Number](CatalogNumberCode.htm) Code = CTLG NM CD.
- **7.** Use  $\checkmark$  to select the correct column indicator for the [NSN](NationalStockNumber.htm) = [Stock](StockNumber.htm) Nbr.
- **8.** Use  $\check{ }$  to select the correct column indicator for the [Lease](LeaseCode.htm) Code.
- **9.** Use  $\check{ }$  to select the correct column indicator for the [Base](BaseRate.htm) Rate = [Daily](DailyRate.htm) Rate.
- **10.** Use  $\checkmark$  to select the correct column indicator for the [Utilization](UtilizationRate.htm) Rate.

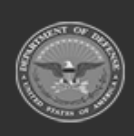

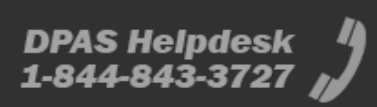

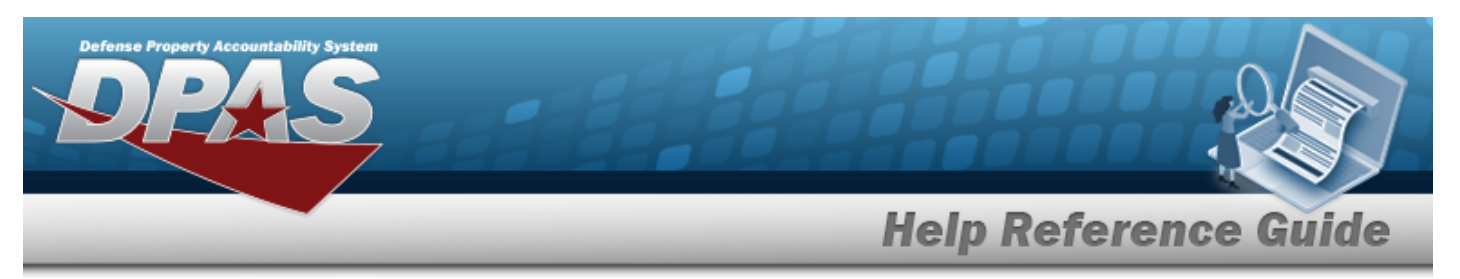

- 11. Use v to select the correct column indicator for the [History](HistoryRemarks.htm).
- 12. For all other rows, use  $\cdot$  to select Not Used.
- 

13. Select . *The file upload starts validating.*

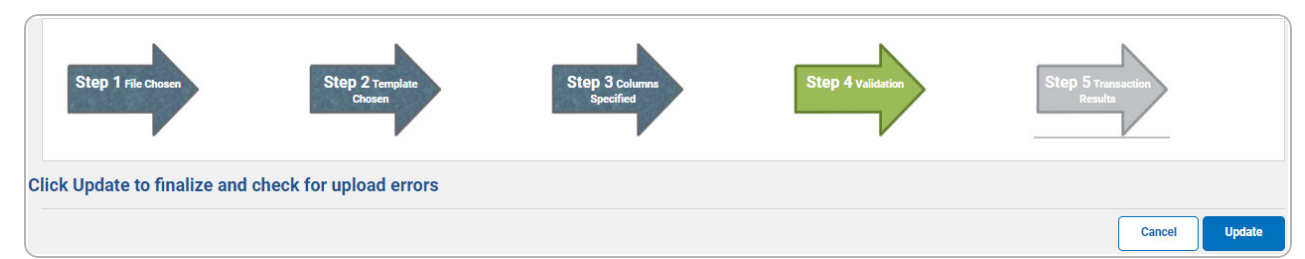

#### *If the validation fails:*

- A. The following symbols specify the error for the individual cell:
	- $A$  Error
	- <sup>l</sup> Invalid Data Type
	- $\blacksquare$  Data not found in Look up
	- $\bullet$  Value Required
	- $\triangle$   $-$  Max Length of field exceeded. Max Length: x
- Cancel B. Select twice to return to the **File Upload** page.
- C. Review and edit the original .CSV file outside of DPAS.
- D. Return to Step 1.

*If the validation passes:*

*The Click Update to finalize and check for upload errors step appears.*

14. Select . *The file is finalized, checked for errors, and the Transaction Results step appears.*

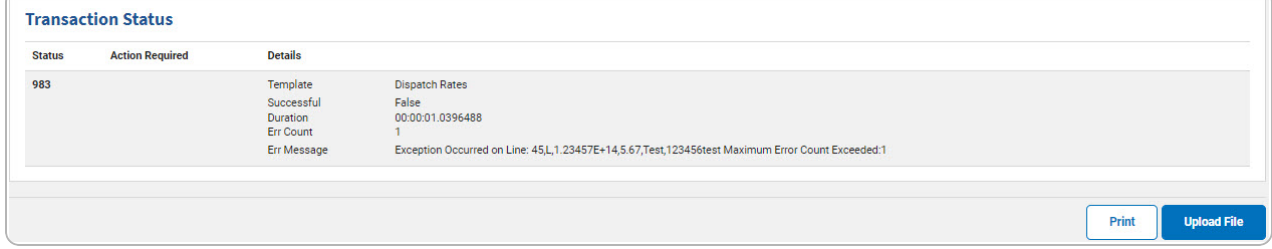

*If the file does not pass validation:*

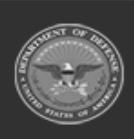

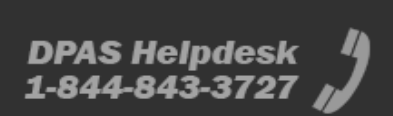

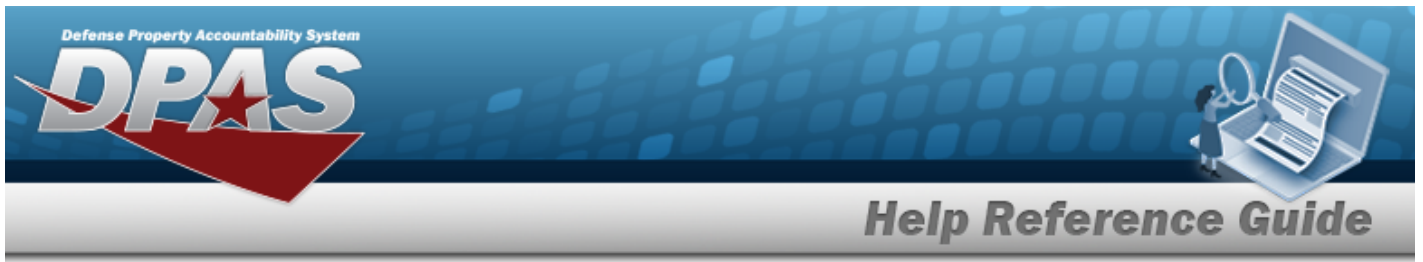

- A. Review and edit the original .CSV file outside of DPAS.
- B. Select . *The page returns to the File Upload page, and repeat the process with the revised file.*

*If the file does pass validation:*

A. Select to print a report of the transaction. *The Print a File [Upload](PrintFileUpload.htm) page appears.*

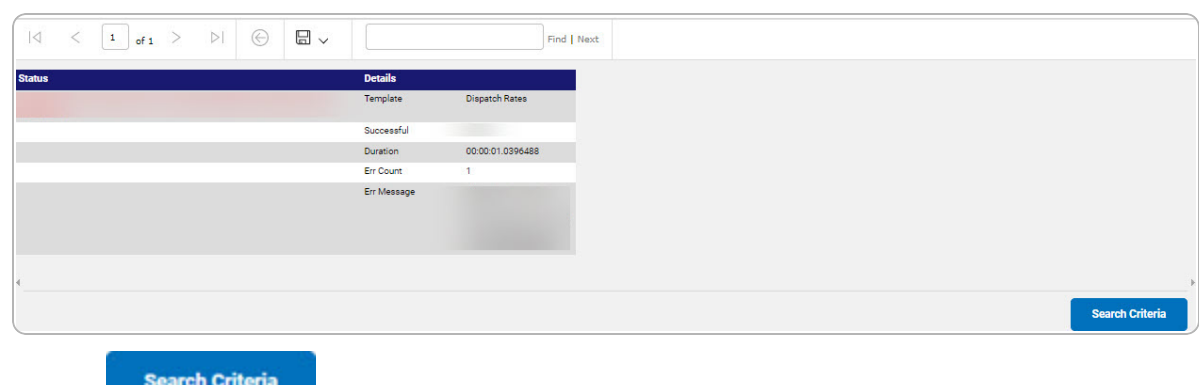

- 
- B. Select . *The File Upload page appears.*

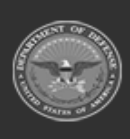

DPAS Helpdesk 1-844-843-3727